# WELCOME TO DHL EMAILSHIP USER GUIDE

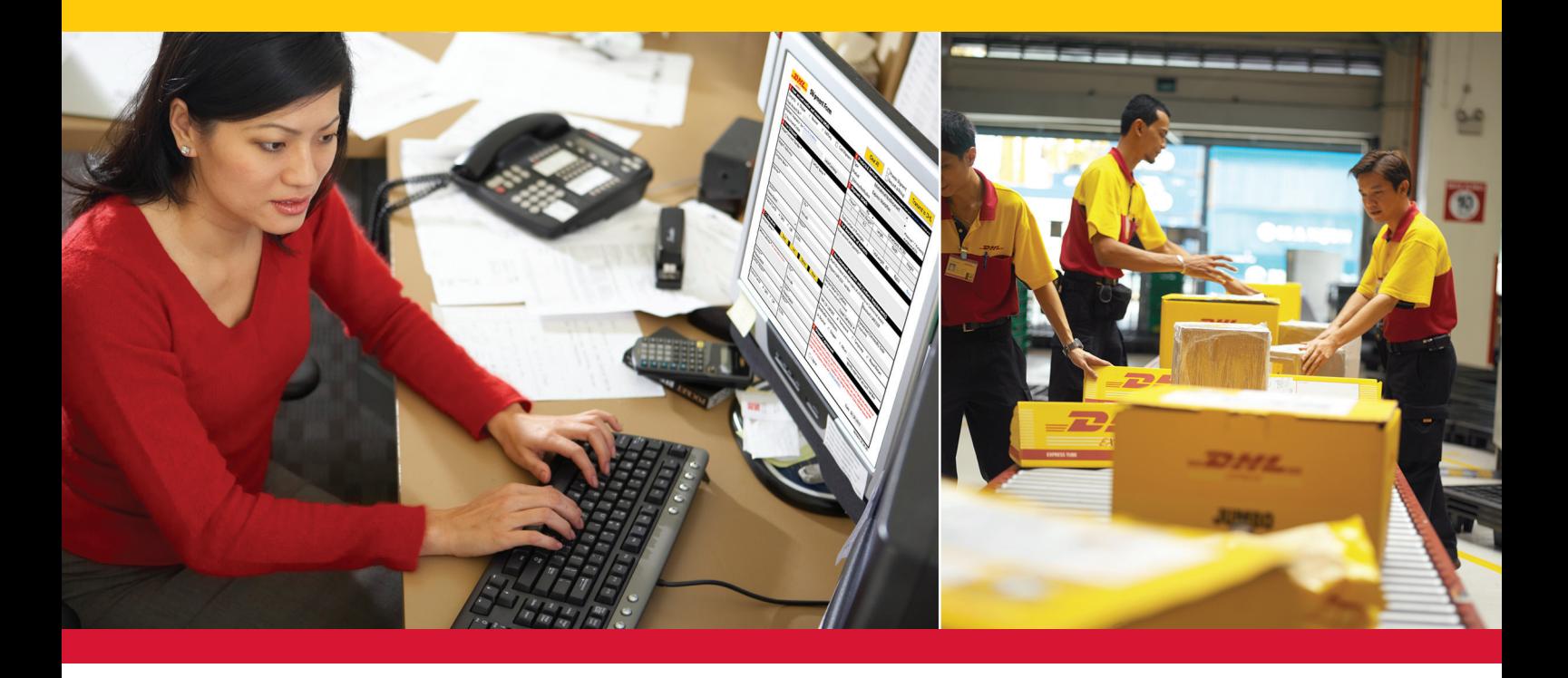

# DHL EMAILSHIP IS FAST AND EASY TO USE.

**DHL eMailShip** is a simple and easy-to-use electronic tool from DHL Express. The reusable PDF forms and step-by-step instructions make shipping quick and easy. Users can prepare and print waybills, shipment forms, customs documents and pickup forms and send them via e-mail—*saving you time and effort!*

**DHL eMailShip** can be downloaded for free and is ideal for companies that have multiple decentralized users and locations.

# AVAILABILITY

Please check with your local DHL Customer Service Department for tool use requirements as well as availability of individual services for your specific country.

#### **Benefits:**

- Free downloadable PDF shipping forms
- Easy-to-fill-out form fields
- Delivery notification available to multiple e-mail addresses
- Shipping rates e-mailed to cash-paying customers
- Save up to 50 receiver addresses for future use
- All DHL product offerings available

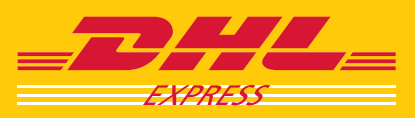

# GETTING STARTED

Downloading the reusable PDF forms is absolutely free, and there is no registration required by **DHL eMailShip**.

To get started, you will need a PC with Internet access, a laser printer, an active e-mail account, and a DHL account number with available credit or to pay by cash at pickup.

## DOWNLOADING DHL EMAILSHIP

#### **DHL Global: Choose Your Country**

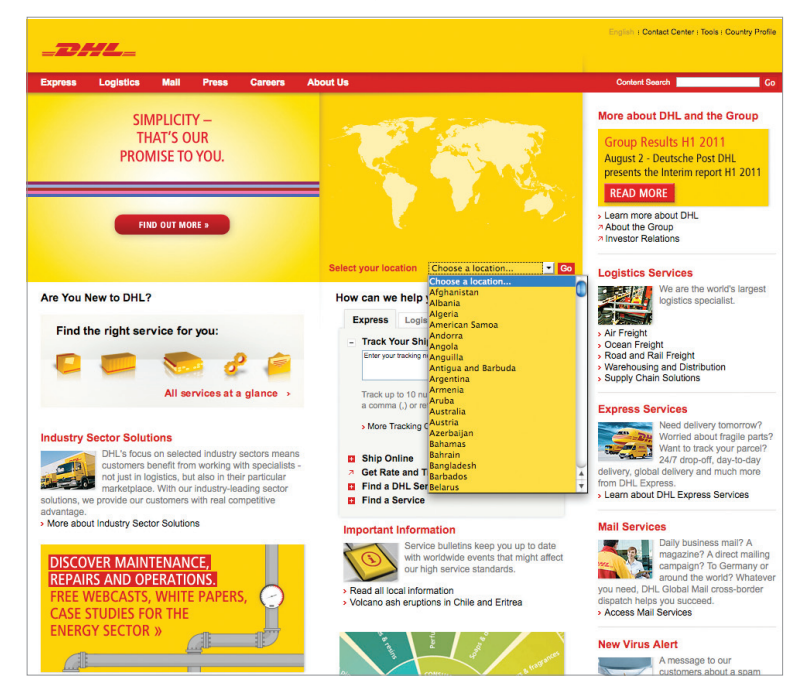

#### **DHL eMailShip Tab**

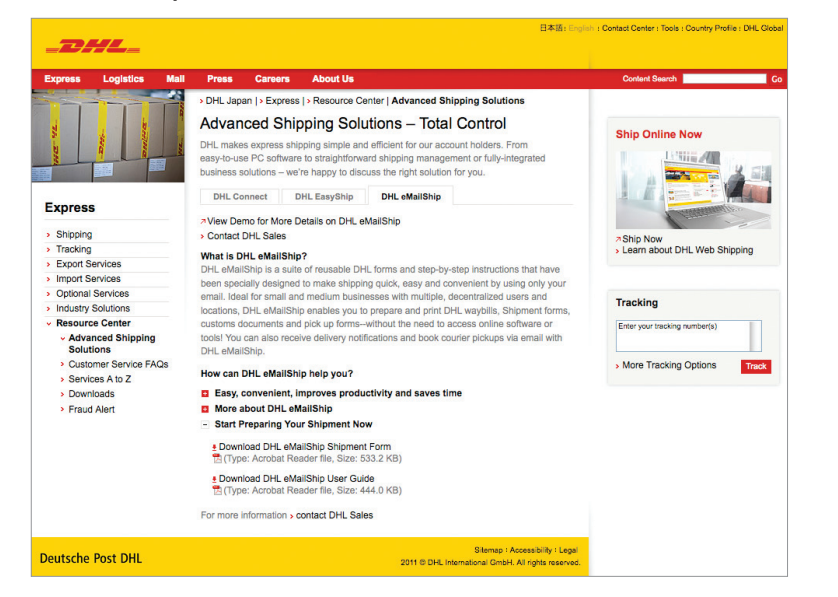

#### **Software Requirements**

- Microsoft<sup>®</sup> Windows<sup>®</sup> 2000
- Microsoft<sup>®</sup> Windows NT<sup>®</sup> 4.0
- Microsoft® Windows® XP
- Adobe® Acrobat® Reader® 8

#### **Step 1:**

Download **DHL eMailShip** through your country's DHL Web site at **www.dhl.com**.

Open the "Express" menu and select "Resource Center."

Click the "Advanced Shipping Solutions" link and then choose the "DHL eMailShip" tab.

#### **Step 2:**

Click to expand the "Start Preparing Your Shipment Now" link.

Click the "Download DHL eMailShip Shipment Form" link to begin the download.

#### **Download Link**

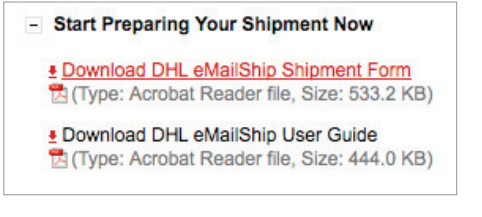

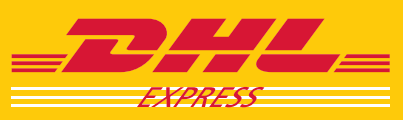

**EXCELLENCE, SIMPLY DELIVERED. E** 

# COMPLETING THE SHIPMENT FORM

#### **Shipment Form**

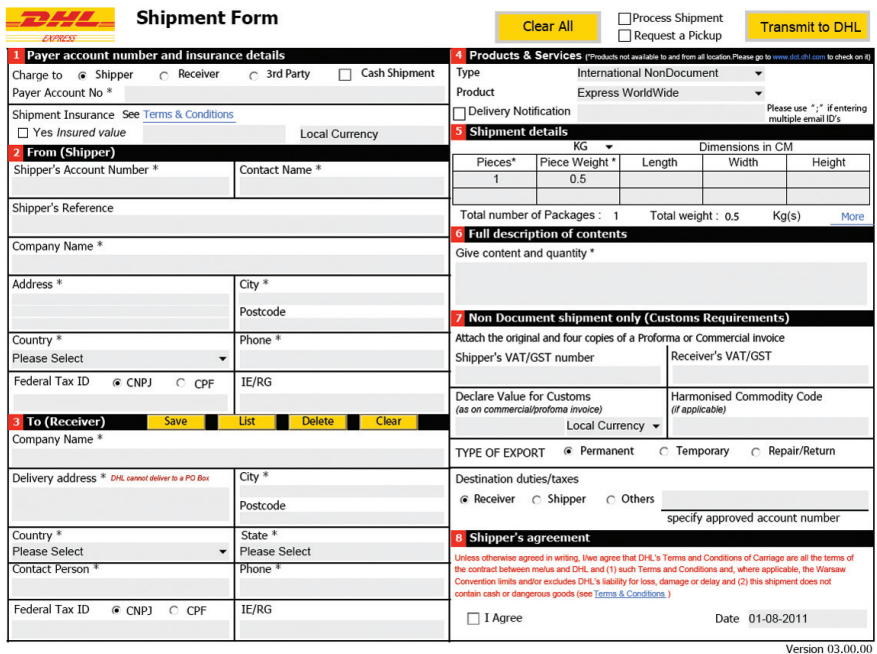

**Payer, Insurance, and Shipper Information** *(Sections 1 & 2)* **Receiver Information: List Button** *(Section 3)*

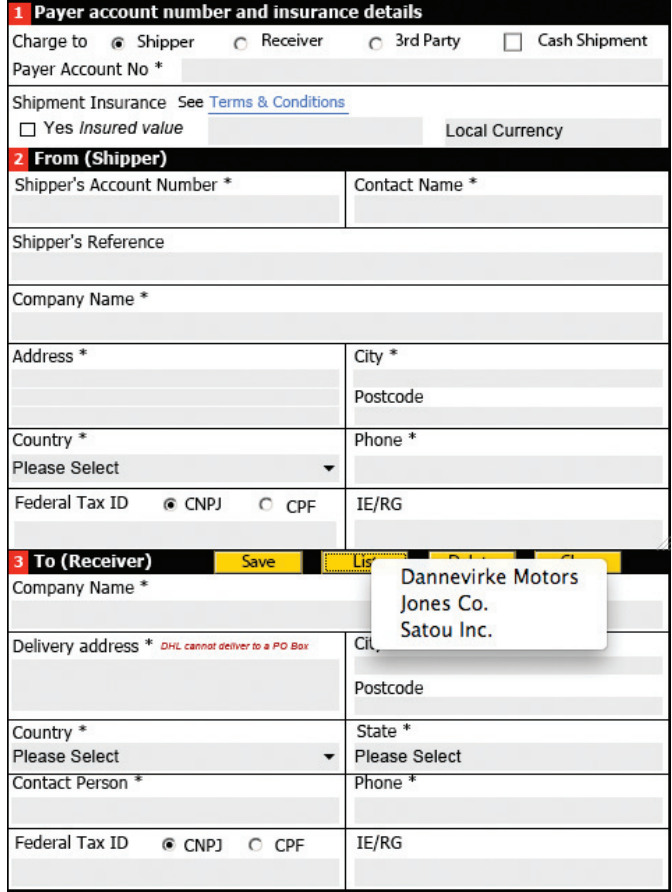

Once you have the PDF form, you'll see that **eMailShip** has three easy-to-complete forms:

- Shipment Form
- Customs Document *(optional)*
- Pickup Form *(optional)*

**eMailShip** will help you validate some of the information you input and prompt you where to correct.

#### **Step 1:**

Indicate who will be charged for the shipment and enter the payer account number if applicable to the selection.

Click the box beside "Yes" to insure the shipment, enter a monetary value, and currency type.

#### **Note**

All required fields on the Shipment Form are marked with an asterisk (\*).

When "Cash Shipment" is selected as the payment option, you can leave the "Payer Account No" field blank as well as the "Shipper's Account Number" field.

#### **Step 2:**

Enter all required shipper information.

#### **Step 3:**

Enter all required receiver information. Saved addresses can be retrieved by clicking the yellow "List" button.

#### **Tip**

Save up to 50 receiver addresses with the **eMailShip** tool.

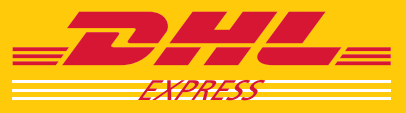

**EXCELLENCE. SIMPLY DELIVERED. E** 

**Products and Services, Shipment Details, and Content** *(Sections 4-6)* **Customs Information and Shipper's Agreement** *(Sections 7 & 8)* **Step 4:** 

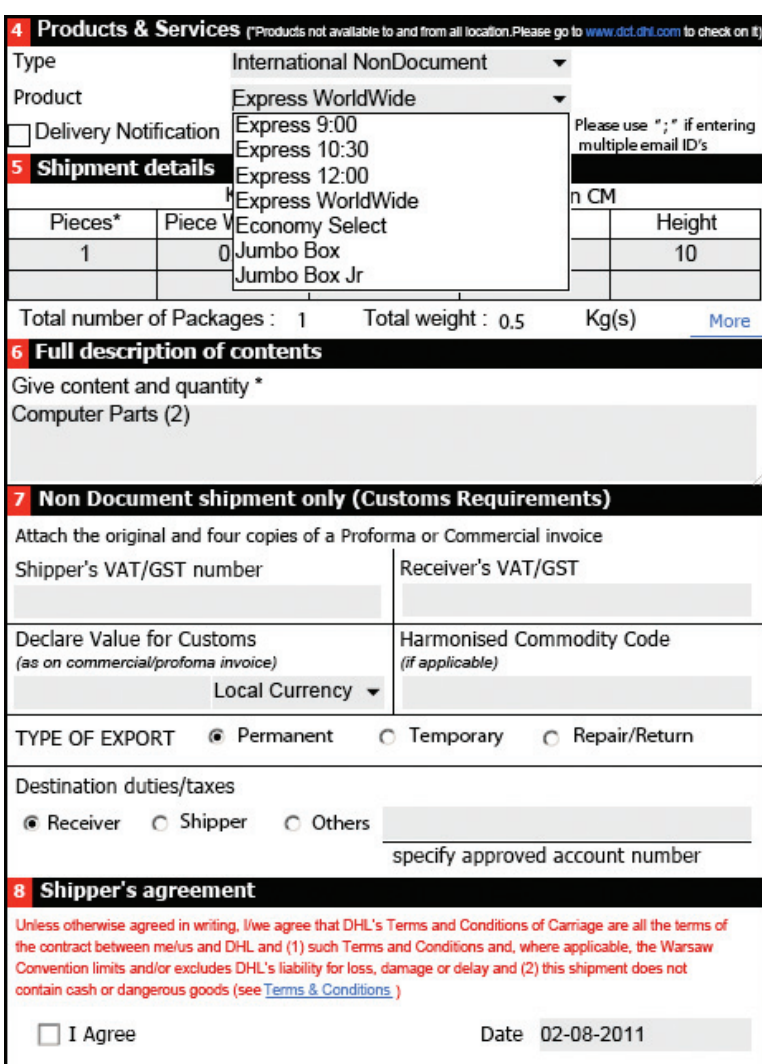

#### **Transmit to DHL**

⊠Process Shipment Request a Pickup

**Transmit to DHL** 

#### **Note**

Once the necessary forms for your shipment are complete, click the box beside "Process Shipment."

If paying by DHL account and you have a regular DHL pickup scheduled, there is no need to click "Request a Pickup."

If you are paying by cash, you must click "Request a Pickup."

Click "Transmit to DHL" to send the shipment information to DHL.

From the "Type" drop-down menu, select the appropriate shipment type.

Choose the preferred DHL product from the "Product" drop-down menu.

To send delivery notices to specified parties, click the box beside "Delivery Notification" and enter up to five e-mail addresses.

#### **Note**

Available products may include Express morning delivery options and Economy Select.

If the product selected is not available for the destination country, you will receive an e-mail requiring the selection of another product.

#### **Step 5:**

Enter the piece count, shipment weight, and dimensions.

#### **Note**

Click the blue "More" link if additional table rows are needed.

Each shipment piece will generate a waybill to be printed.

#### **Step 6:**

Enter the content description and quantity.

#### **Step 7:**

Mark the export type.

Indicate who will pay the duties and taxes.

#### **Note**

Section 7 information is only required for shipments with nondocument components.

#### **Step 8:**

Read the Shipper's Agreement.

Click the "Terms & Conditions" link to read the DHL Express Terms and Conditions of Carriage.

Click the box beside "I Agree."

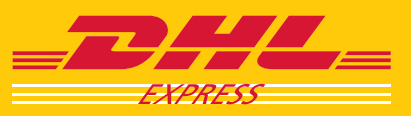

**EXCELLENCE. SIMPLY DELIVERED.** 

# COMPLETING THE CUSTOMS DOCUMENT (OPTIONAL) The Customs Document can be used for non-

#### **Customs Document**

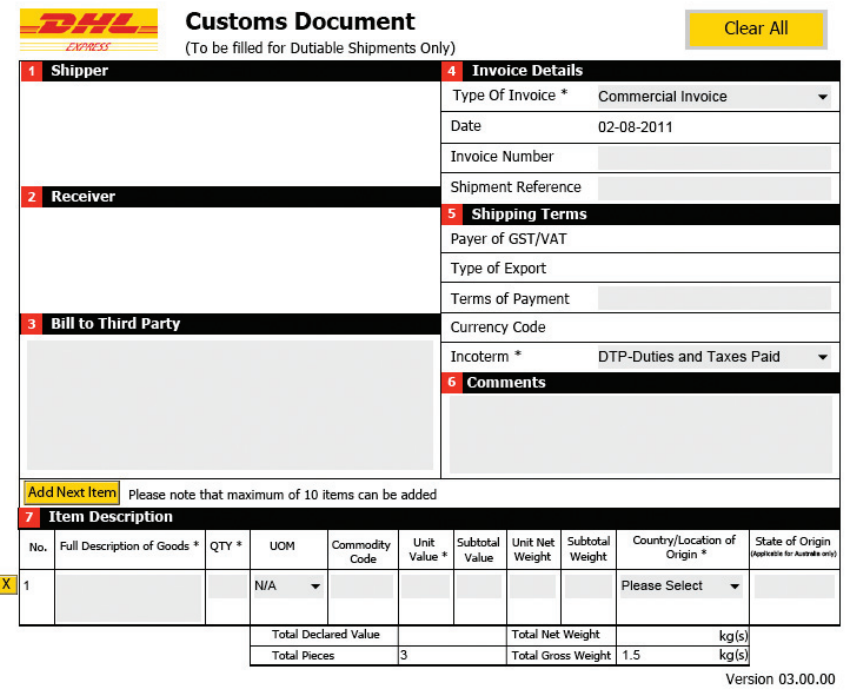

#### **Step 5:**

Г

Some of the "Shipping Terms" fields will auto-complete using the information entered on the Shipment Form.

Enter the optional "Terms of Payment."

To enter a required Incoterm, open the drop-down menu to choose.

document international shipments that need customs documentation.

#### **Steps 1 & 2:**

The **eMailShip** tool will have auto-completed the shipper and receiver address information in sections 1 and 2 using the information entered on the Shipment Form.

#### **Step 3:**

Entering third-party information is only necessary if specified on the invoice that a third party should be billed.

#### **Step 4:**

Open the "Type Of Invoice" drop-down menu to choose the invoice type.

The date will be auto-completed for you.

Optionally, enter the invoice number and shipment reference.

#### **Step 6:**

Enter optional comments by clicking inside the field.

#### **Item Description** *(Section 7)*

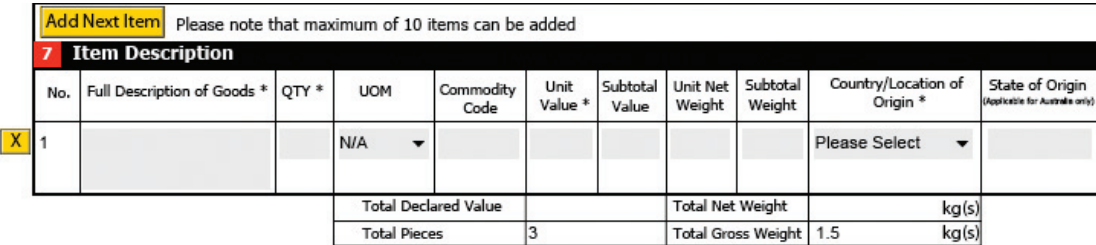

#### **Step 7:**

Enter the required item information.

#### **Note**

To add additional rows for multiple packages, click the "Add Next Item" button. A maximum of 10 item rows can be added.

To delete a row, click the "X" button to the left of the row to be removed.

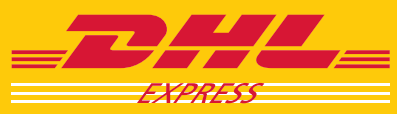

# COMPLETING THE PICKUP FORM (OPTIONAL)

#### **Pickup Form**

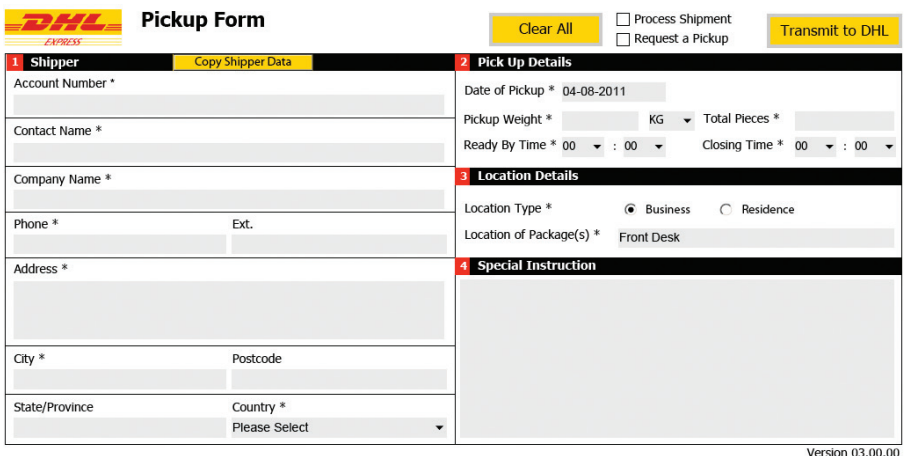

**Pick Up Details, Location Details, and Special Instructions**  *(Sections 2-4)*

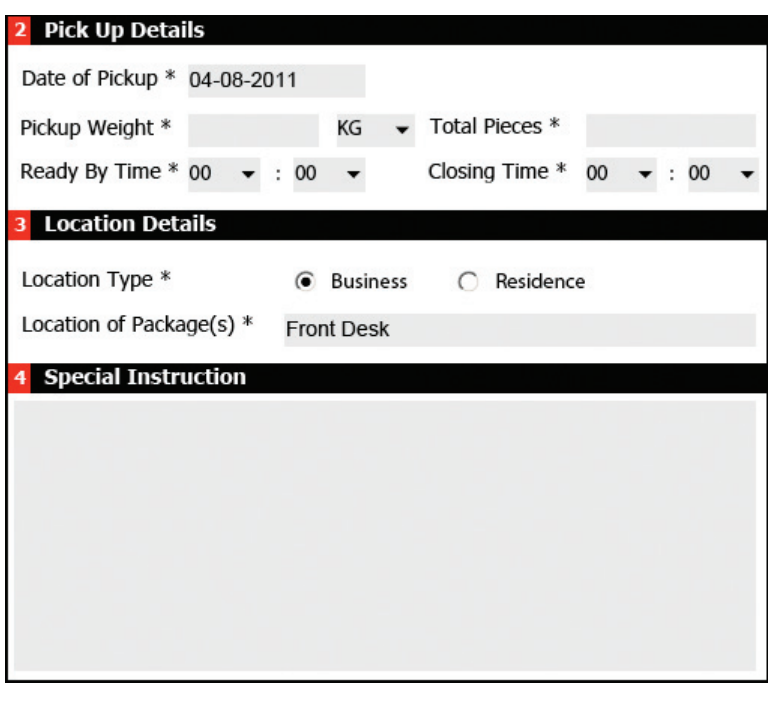

#### **Transmit to DHL**

⊠Process Shipment ⊠ Request a Pickup

**Transmit to DHL** 

#### **Note**

The Pickup Form can be used when you do not have a regular DHL pickup scheduled.

If you are paying by cash at pickup, completing the Pickup Form is required.

#### **Step 1:**

If the pickup address information matches the shipper address information entered on the Shipment Form, click the "Copy Shipper Data" button to have the fields auto-completed for you. Otherwise, click inside the field to type the pickup address.

#### **Note**

When paying by cash at pickup, the information you enter on the Shipment Form will auto-complete the corresponding Pickup Form fields.

#### **Step 2:**

Enter the mandatory pickup details.

#### **Step 3:**

Mark the location type—either "Business" or "Residence."

Click inside the field to indicate the location of the shipment.

#### **Step 4:**

Additional instructions for the pickup courier can be entered into the "Special Instructions" field.

#### **Note**

Once the necessary forms for your shipment are complete, click the box beside "Process Shipment" at the top of either the Pickup Form or the Shipment Form.

If you have an account with a regular DHL pickup scheduled, there is no need to click "Request a Pickup."

Click the "Transmit to DHL" button to send the shipment information to DHL.

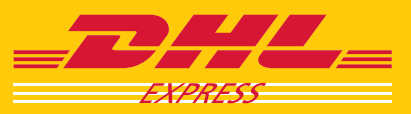

**EXCELLENCE. SIMPLY DELIVERED.** 

# E-MAIL CONFIRMATION AND SHIPPING DOCUMENTS

#### **Shipment Request E-mail**

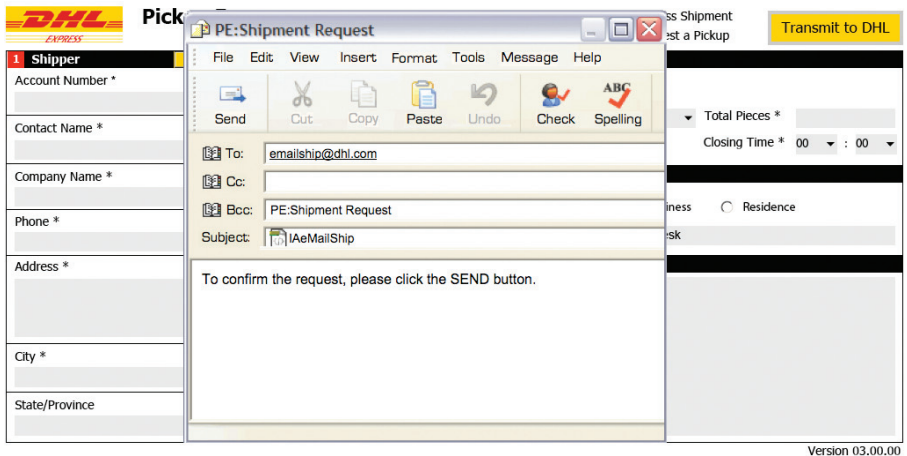

#### **Step 1:**

Once all necessary forms are completed and you click "Transmit to DHL," an e-mail message window pops up from your alreadyinstalled e-mail software client. This message will contain all the shipping information you just completed on the **eMailShip** forms, including the shipping rates for the select DHL product.

E-mail the shipment request to DHL.

#### **Confirmation E-mail With Waybill Attachments**

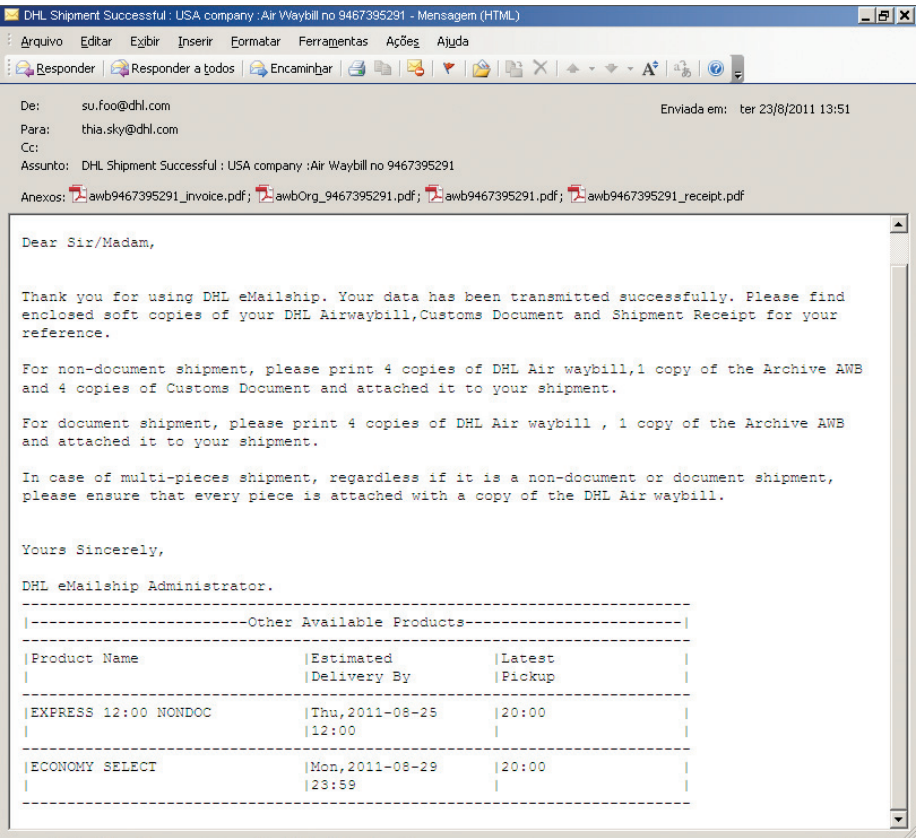

#### **Step 2:**

After e-mailing your shipment request, you will receive a confirmation e-mail.

The e-mail will contain attachments of all necessary shipping documentation and instructions on how many of each to print.

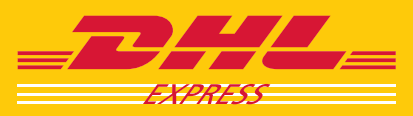

#### **Waybill**

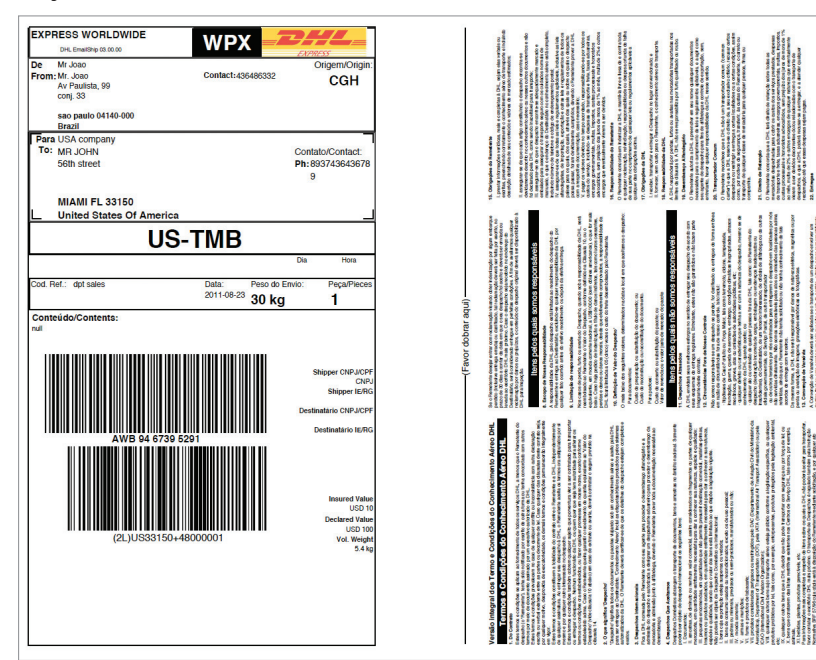

#### **Step 3:**

The waybill(s) should be printed and attached to every piece in your shipment.

#### **Tip**

The PDF shipment documents can be saved on your computer for future use.

Using the waybill number(s), login to your country's DHL Web site to track your shipment.

#### **Shipment Receipt**

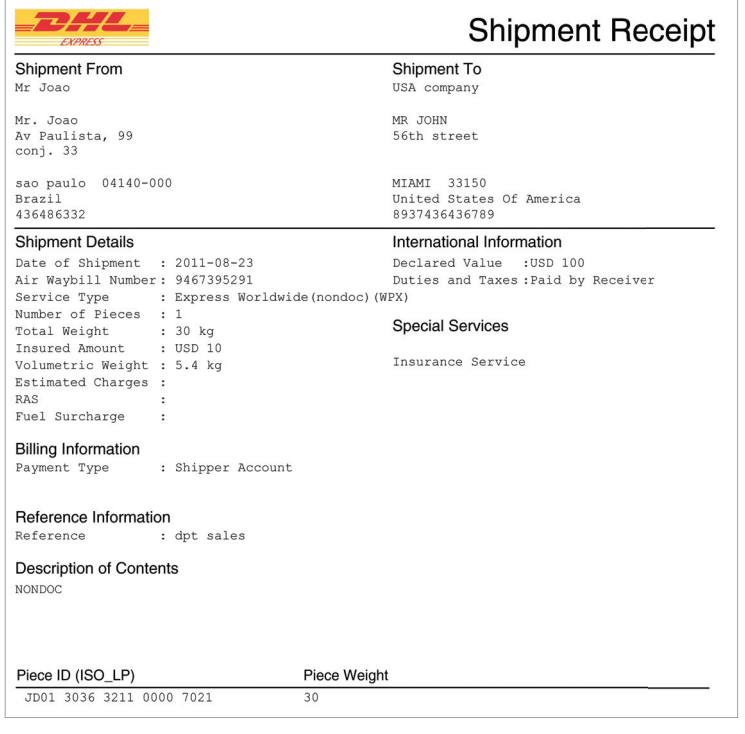

### **Commercial Invoice**

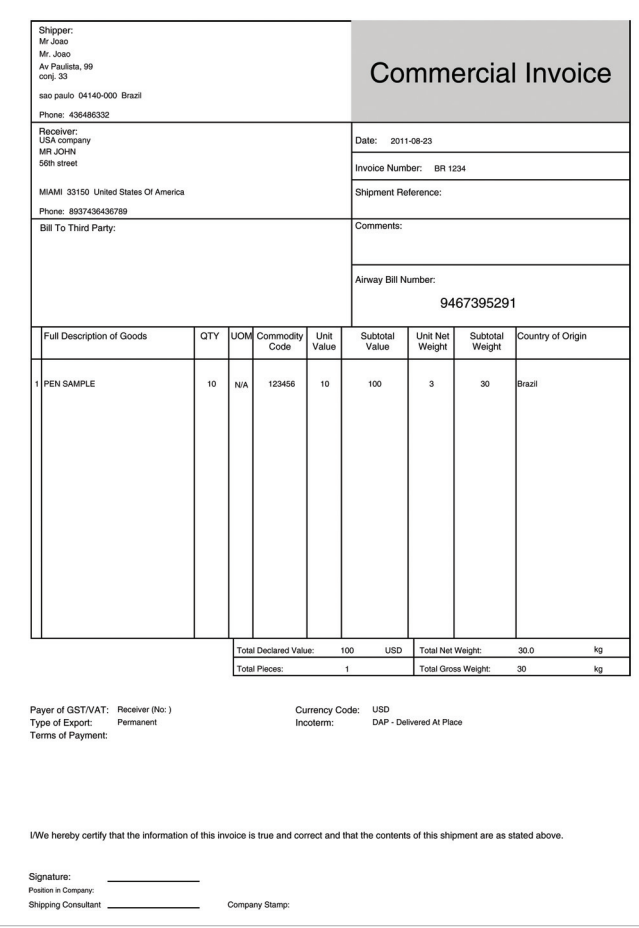

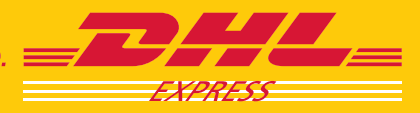

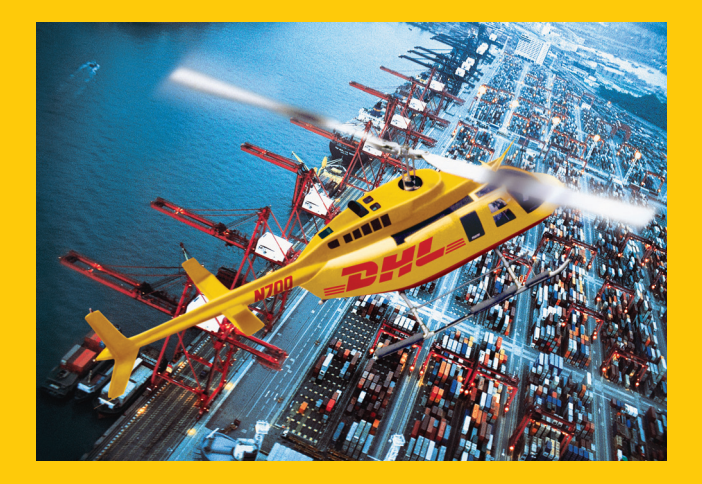

DHL Express

www.dhl.com

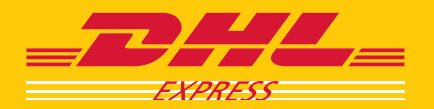